## **Mobile Printing Instructions - Harris County Public Library**

### **Login**

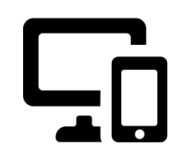

To login go to the website **Https://print.hcpl.net** This site is available on mobile devices and computer. This is available both inside a HCPL network and outside of HCPL.

**User Login >>** Library Card #: <library card number> / iknowCard

4 Digit PIN #: < pin code>

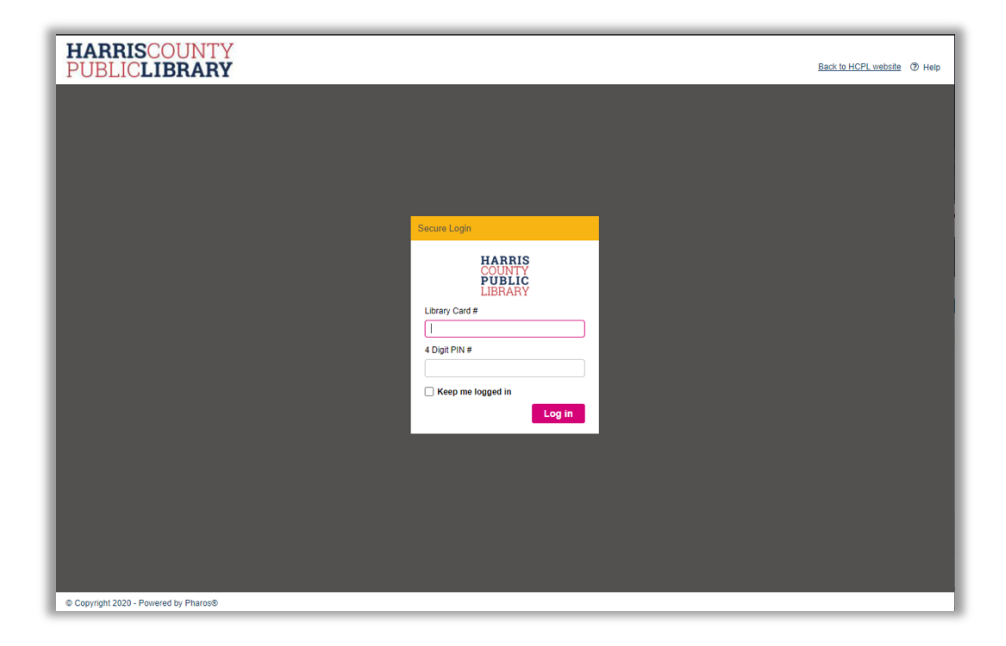

## **Upload File**

Click the **upload** button.

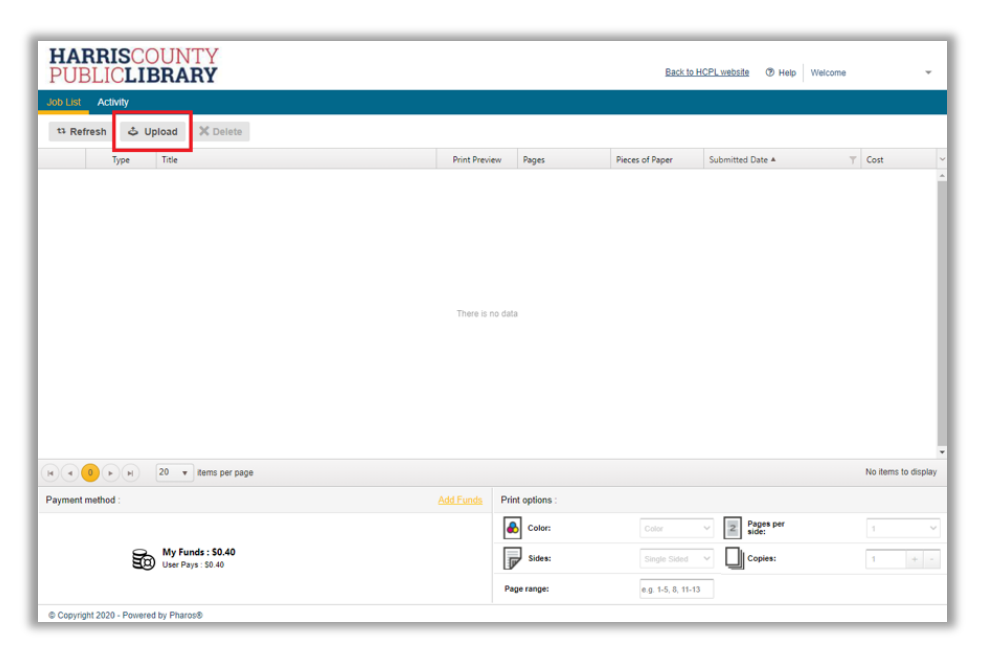

### Choose which file to upload

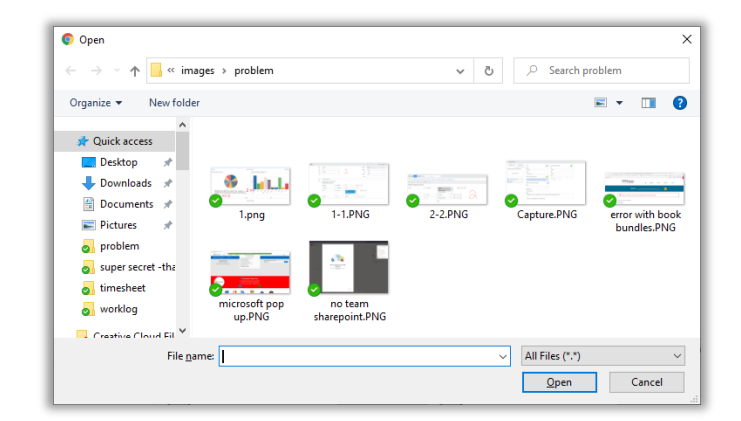

# Select File to Change Settings

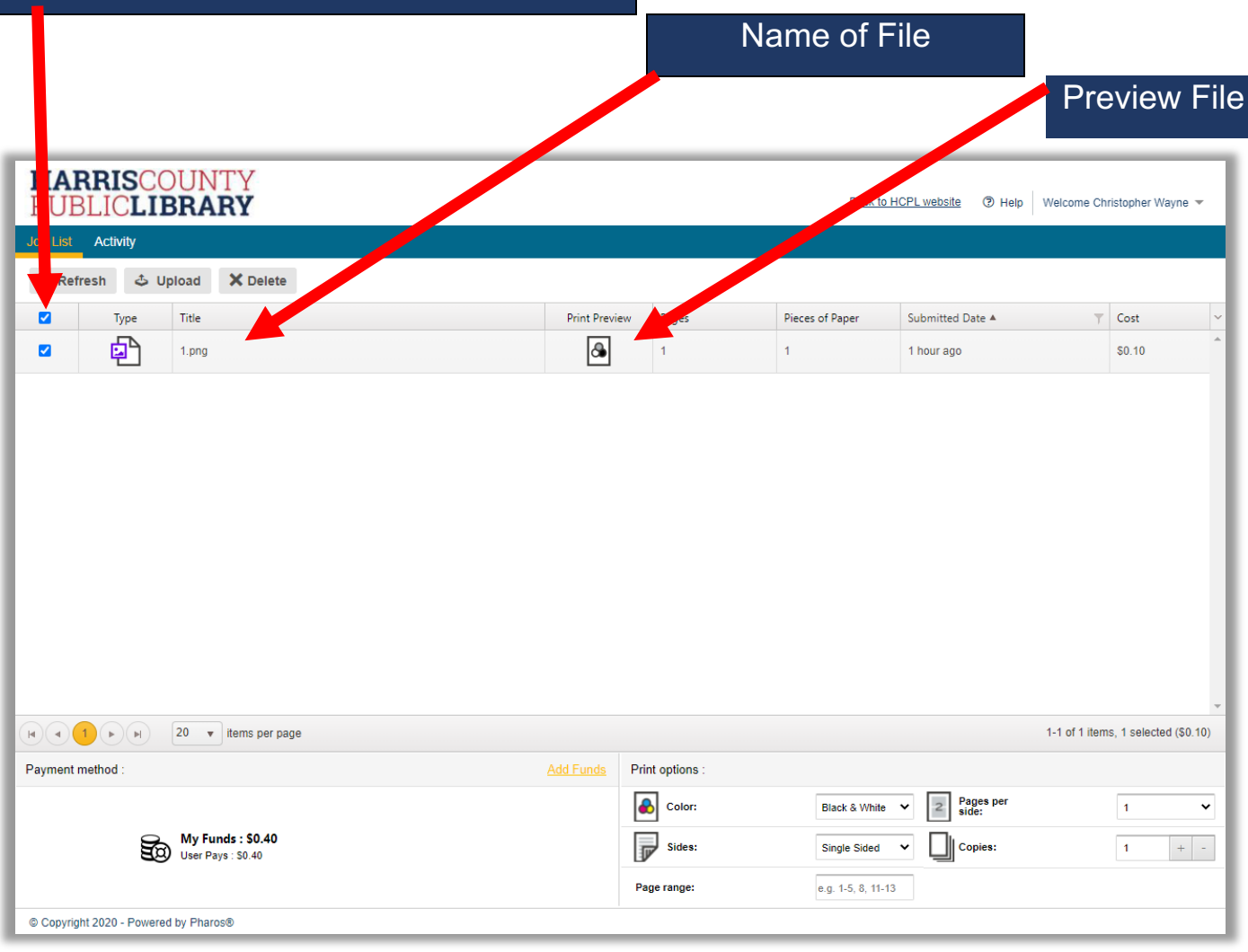

# **Print Options**

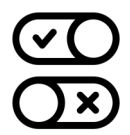

From the print option you can choose typical options like: Color / Black & White, # of copies,

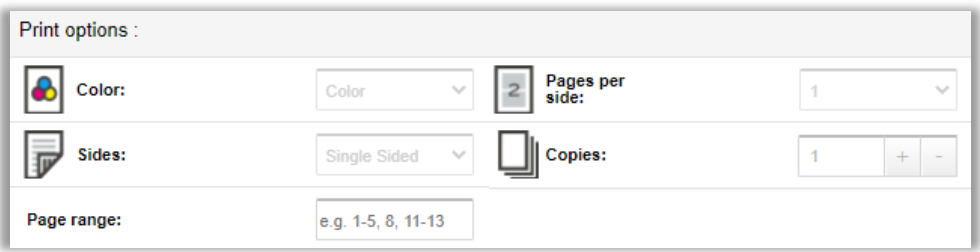

Note: Landscape and Portrait option will automatically be chosen by the system

## **Manage Funds**

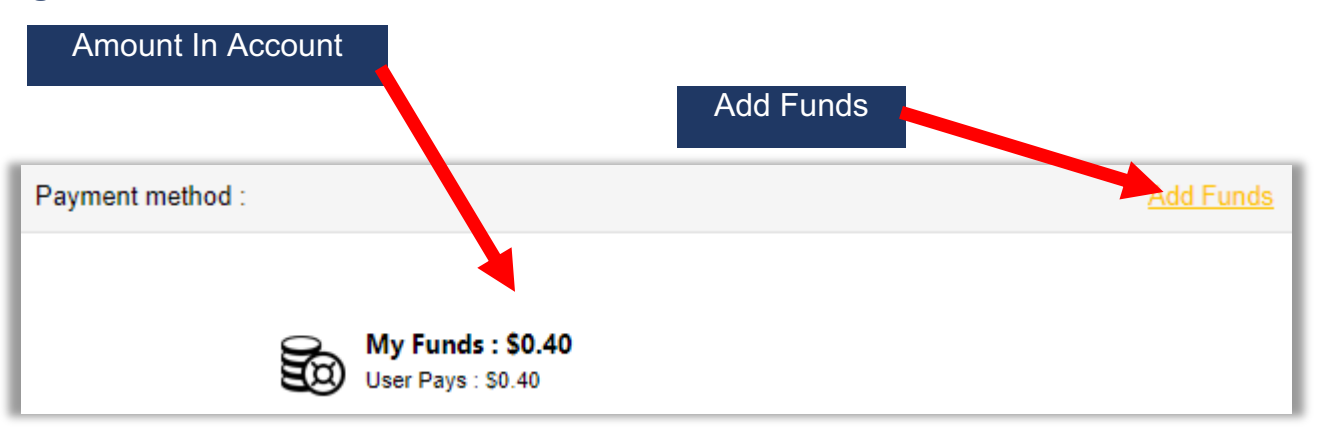

### Note: Minimum of \$2 When Adding Funds

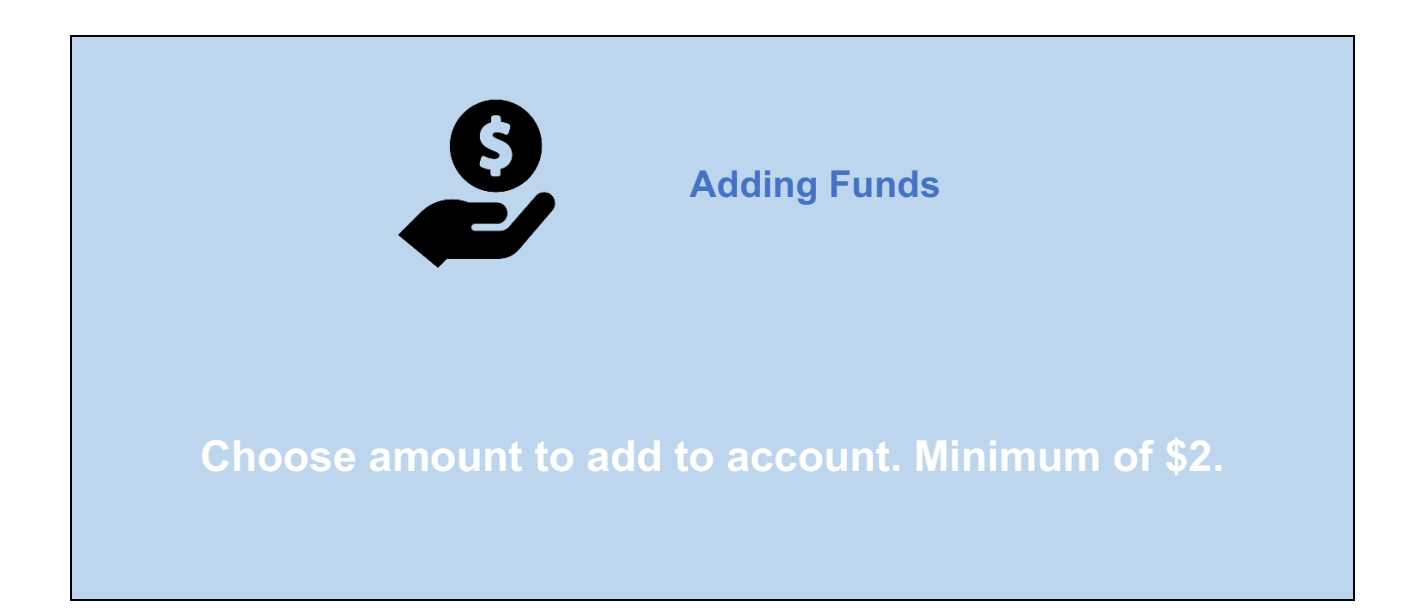

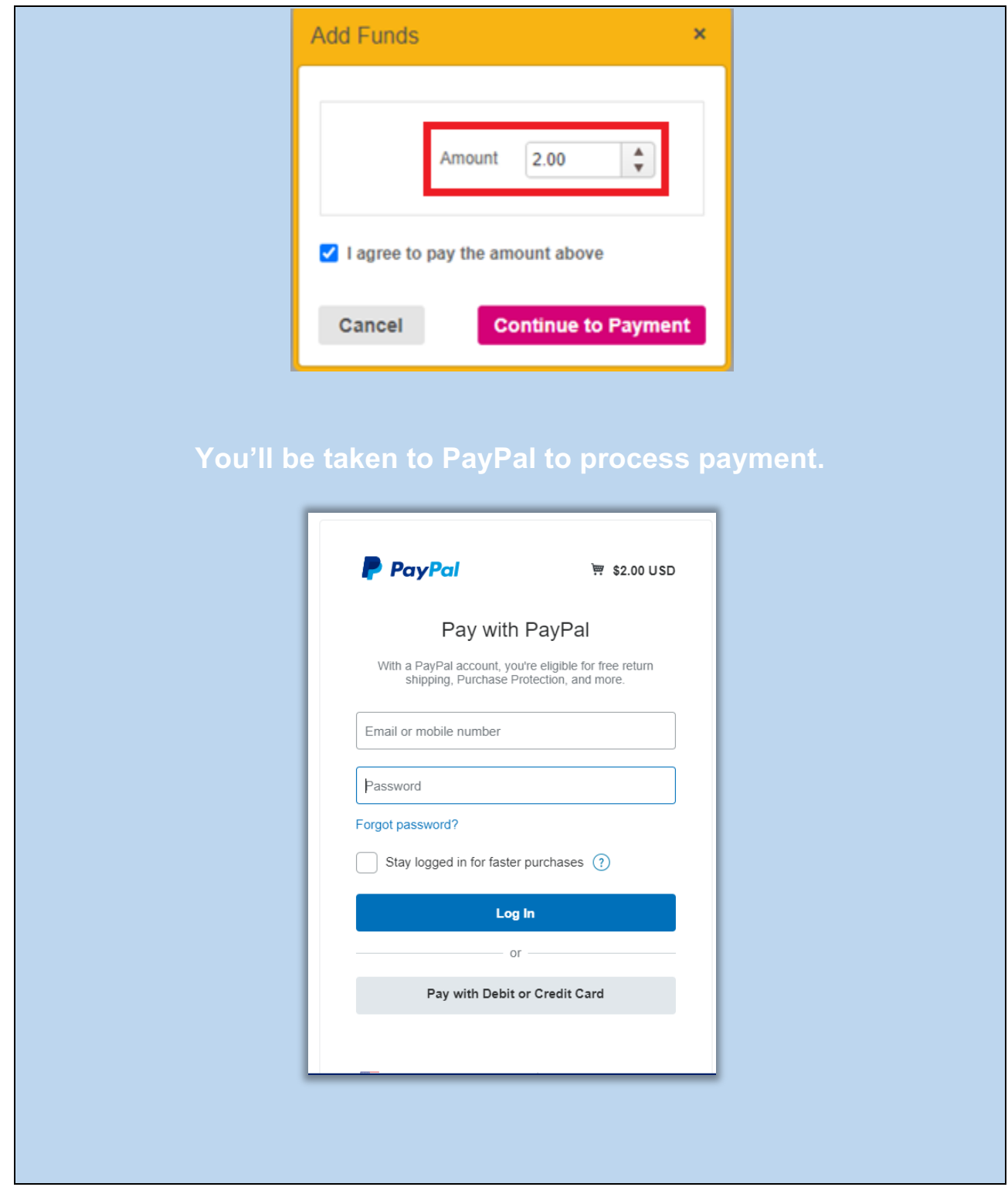

# **Print Document**

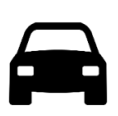

Drive to Branch and call for a representative. They will assist in pulling up your print job and printing. **Please provide your library card # so they can pull up your account to find the print job.**